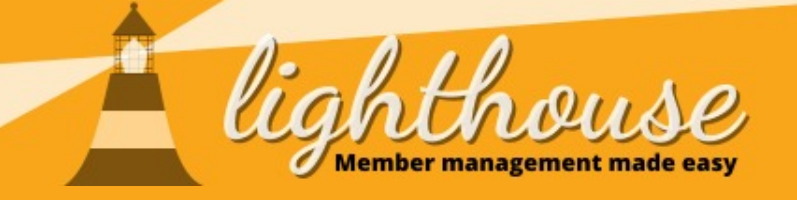

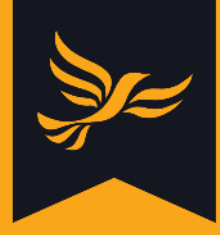

# **Managing branches**

Last updated: August 2020

### **What you will learn in this chapter**

- [How to create and edit branches](#page-1-0)
- [How to add contacts to a branch](#page-4-0)

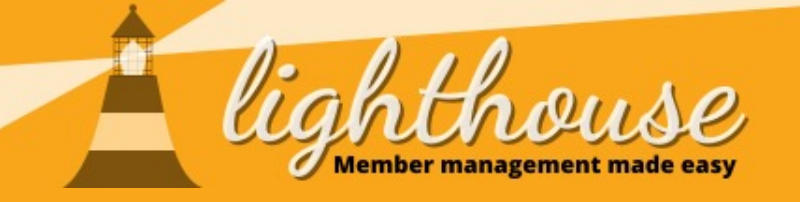

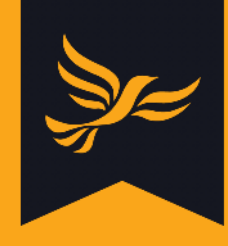

# <span id="page-1-0"></span>**How to create and edit branches**

## **What you will learn in this guide**

● [How to create new branches](#page-2-0)

## **Permissions needed**

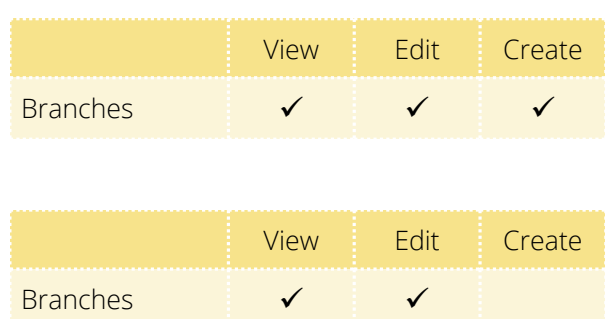

● [How to edit existing branches](#page-3-0)

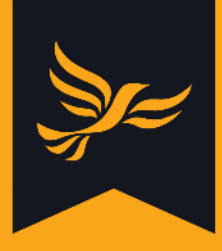

## <span id="page-2-0"></span>**How to create new branches**

### **Step 1**

After logging into [Lighthouse,](http://lighthouse.libdems.org.uk/) you will be directed to the Dashboard page. Click on "Branches" in the blue menu at the top.

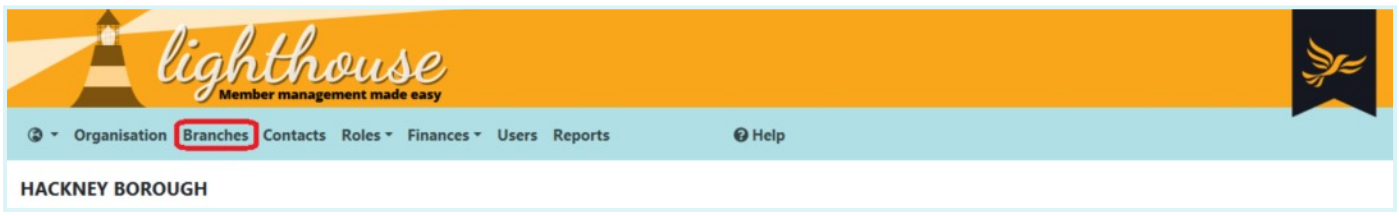

#### **Step 2**

You will be directed to the Branches page, where your current branches will be shown in a list. To create a new branch, click "Add new".

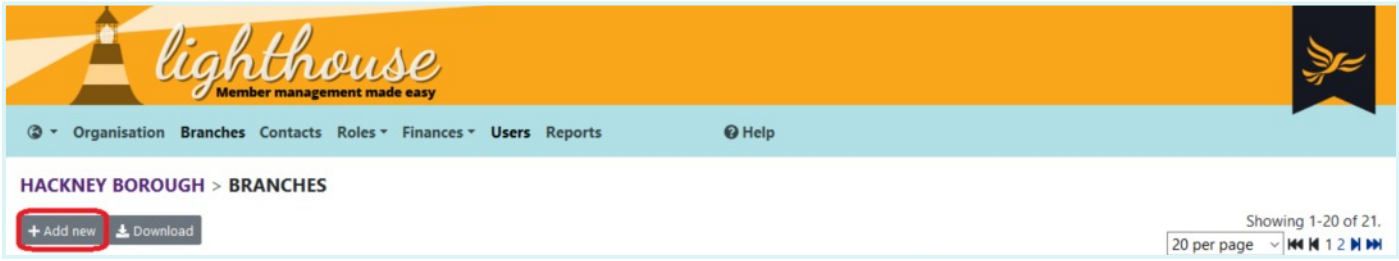

#### **Step 3**

Type in the name of the branch in the Name field, and a short code to identify the branch in the Code field. Each branch needs to have its own unique code of up to six characters, which is not shared by any other branch within your local party.

Then click "Save", or "Save and add another" to create another new branch.

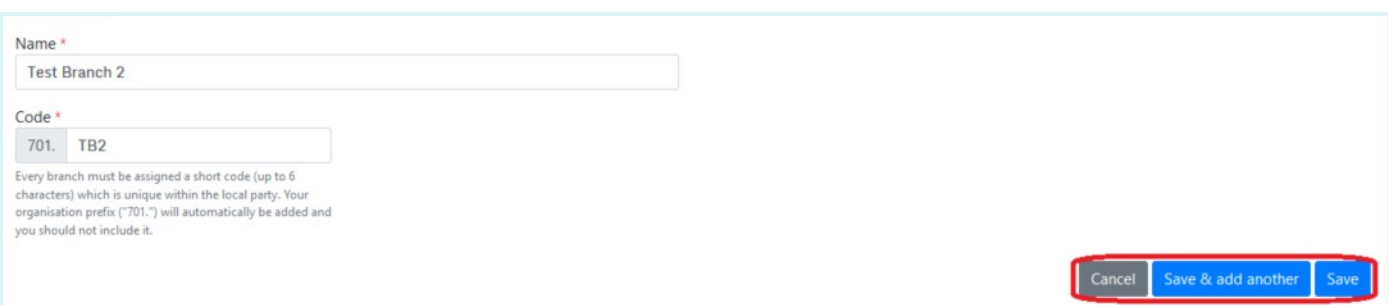

You will be directed back to the Branches page, where your new branch will be shown in the list. To view details of a branch, click on the name of the branch from this list.

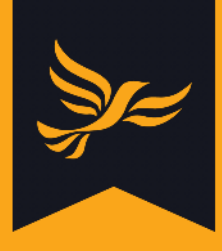

# <span id="page-3-0"></span>**How to edit existing branches**

#### **Step 1**

After logging into [Lighthouse,](http://lighthouse.libdems.org.uk/) you will be directed to the Dashboard page. Click on "Branches" in the blue menu at the top of the page to view your current branches in a list. To edit an existing branch, click on the pencil next to the name of the branch.

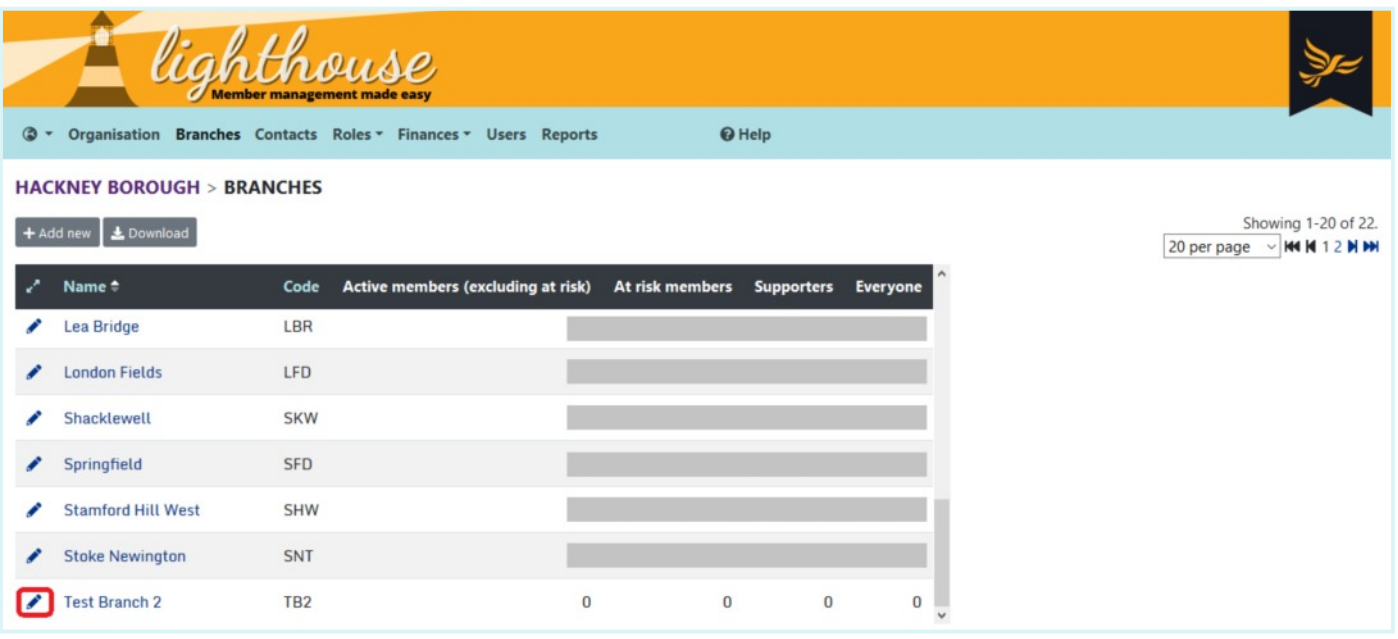

Note that you can also edit branches by clicking on the name of the branch in the list, and then clicking "Edit" at the top left of the screen.

#### **Step 3**

Type the updated branch name or code into the Name and Code fields, then click "Update" at the bottom of the page. Alternatively, to delete a branch, click "Delete" at the top of the page.

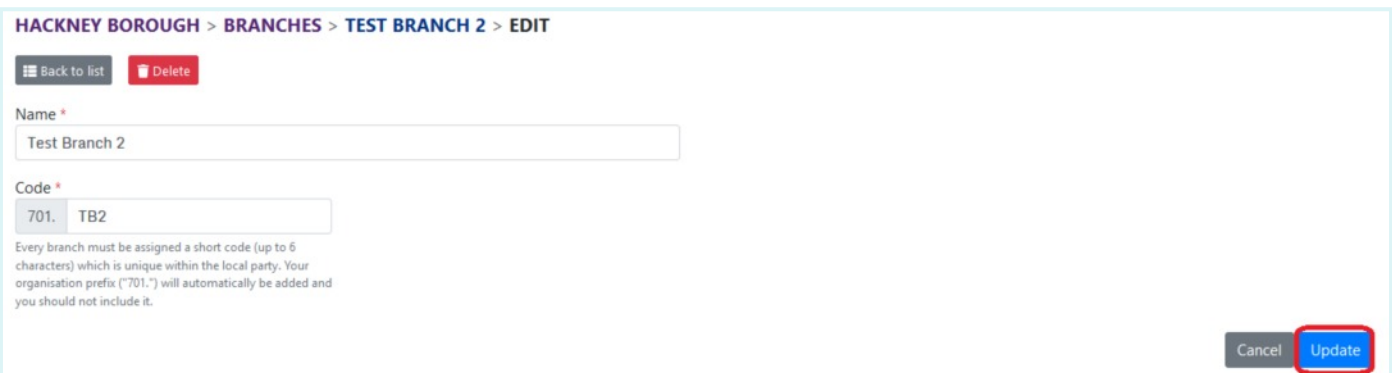

You will be directed to the Branches page, where your updated branch will be shown in the list.

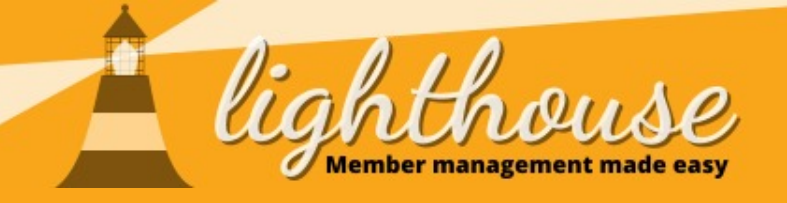

<span id="page-4-0"></span>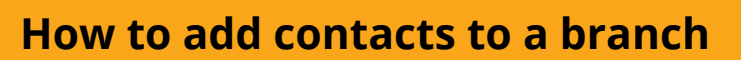

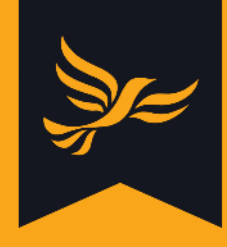

## **What you will learn in this guide**

- [How to add individual contacts to a branch](#page-5-0)
- [How to add batches of contacts to a branch](#page-7-0)

#### **Permissions needed**

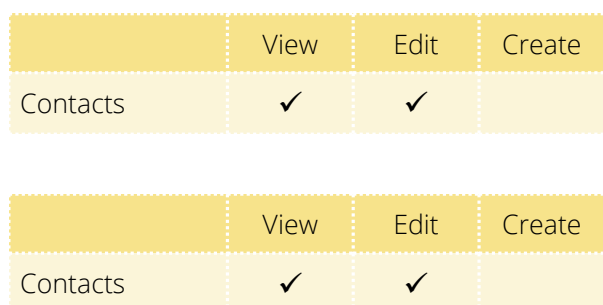

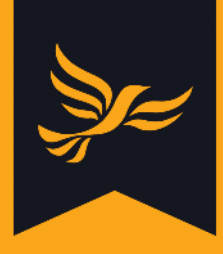

# <span id="page-5-0"></span>**How to add individual contacts to a branch**

## **Step 1**

After logging into [Lighthouse,](http://lighthouse.libdems.org.uk/) you will be directed to the Dashboard page. Click on "Contacts" in the menu bar at the top.

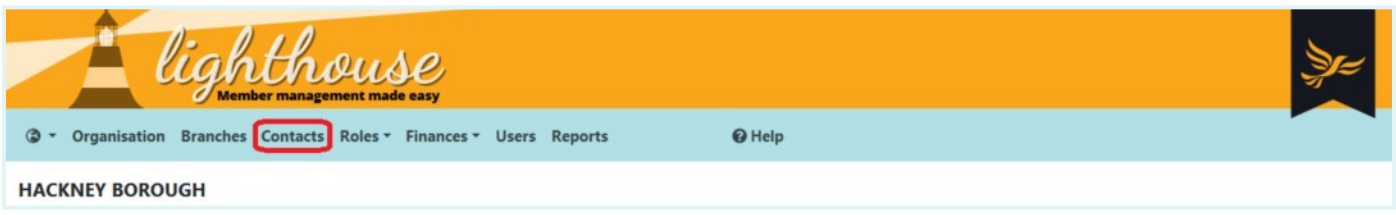

#### **Step 2**

You will be directed to the Contacts page. From here, you can view a list of all contacts - that is, members, supporters, and donors - for your local party.

If you need support to create a new branch, [click here](#page-2-0) to learn how to create new branches in Lighthouse.

To add a contact to a branch, either click the edit button in the main contact view…

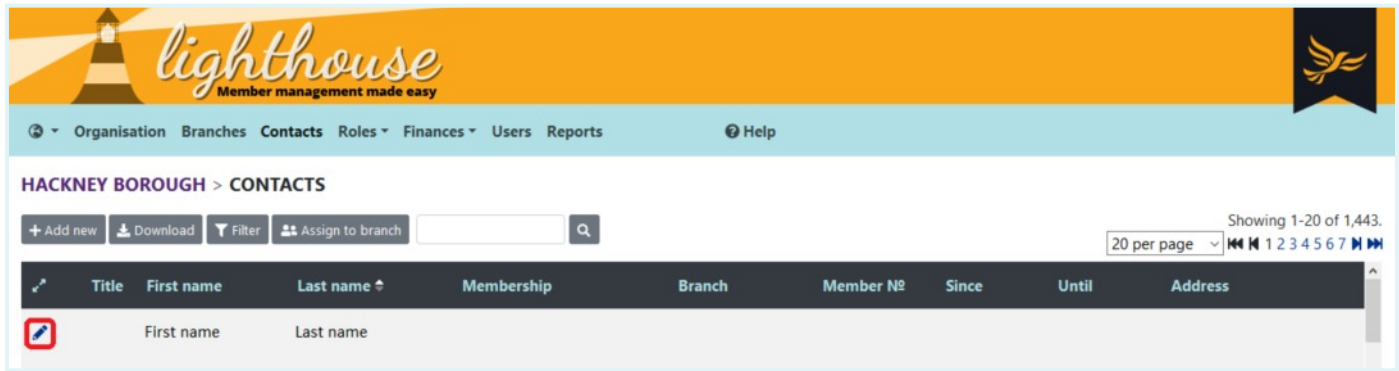

… or click on the contact's name, and then click "Edit" at the top left of the screen.

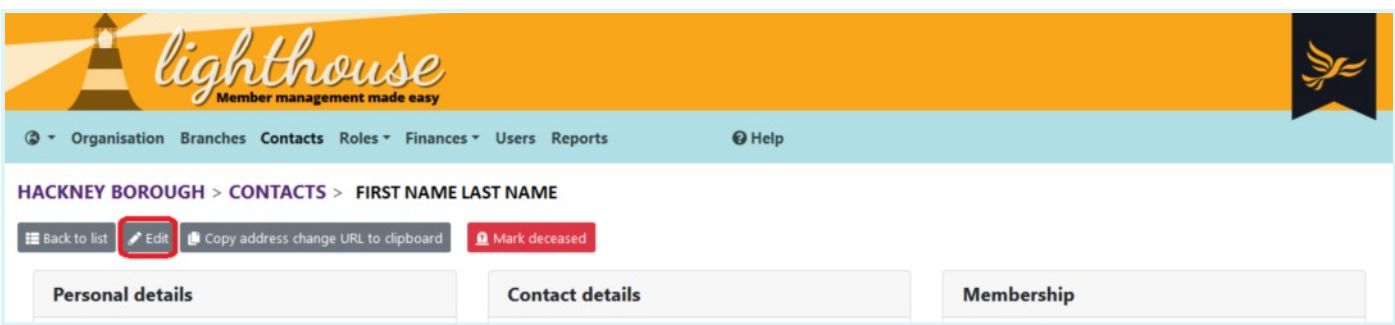

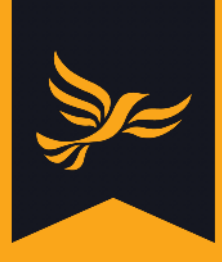

## **Step 3**

You will be directed to the "Edit contact" page. The option to add the contact to a branch can be found right underneath the "First name" and "Last name" fields.

Start typing in the name of the branch you want to add the contact to, and Lighthouse will suggest a list of branches to choose from. Click on the one you want to choose.

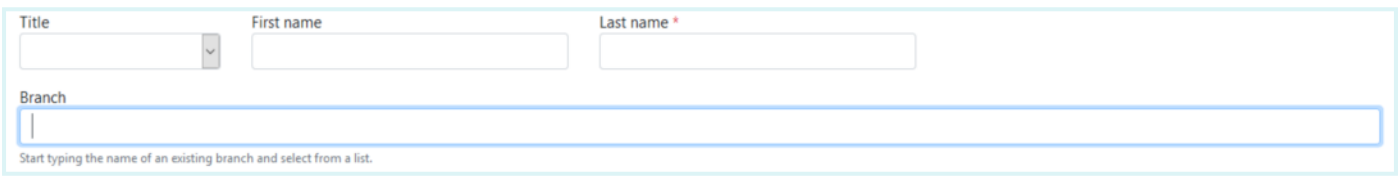

## **Step 4**

Once you have chosen the branch, click the "Update" button to save your changes.

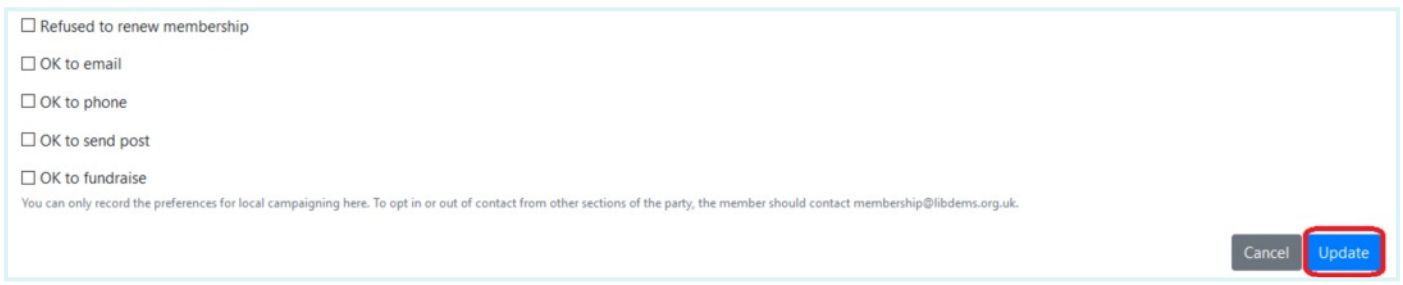

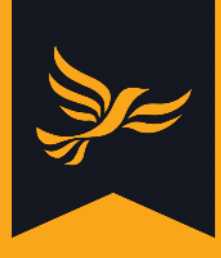

# <span id="page-7-0"></span>**How to add batches of contacts to a branch**

## **Step 1**

After logging into [Lighthouse,](http://lighthouse.libdems.org.uk/) you will be directed to the Dashboard page. Click on "Contacts" in the menu bar at the top.

## **Step 2**

You will be directed to the Contacts page. Before you start, make sure that the list of contacts shown here (including those on subsequent pages) matches the list of people you want to add to a branch.

The Contact page lists all contacts by default, so you may wish to use the "Filter" button to narrow down your list - [click here](https://www.libdems.org.uk/chapter-4-managing-reports) for more information on how to do this. Once your list is ready, click "Assign to branch" to get started.

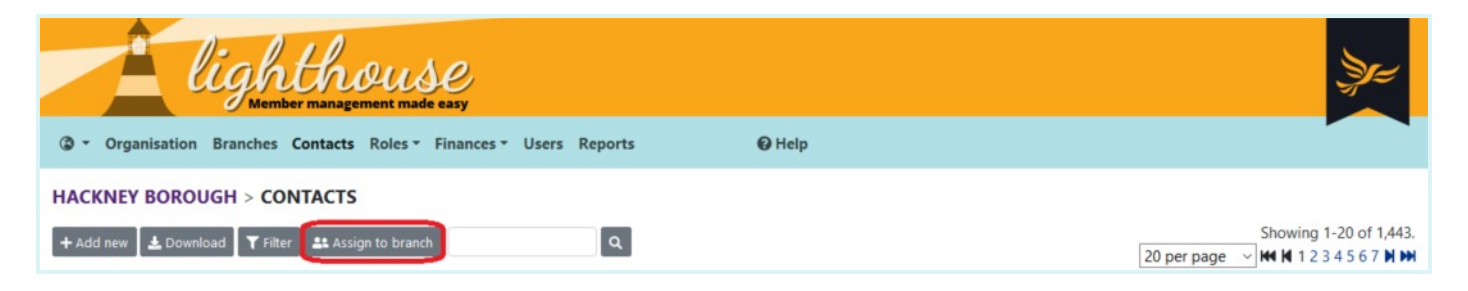

## **Step 3**

A pop-up box will appear, telling you the number of contacts in your list who are not already assigned to a branch. Start typing in the name of the branch you want to assign these people to in the box, and click to choose from the list that appears underneath it.

Finally, click "Assign [number] contacts" to assign your selected contacts to the branch.

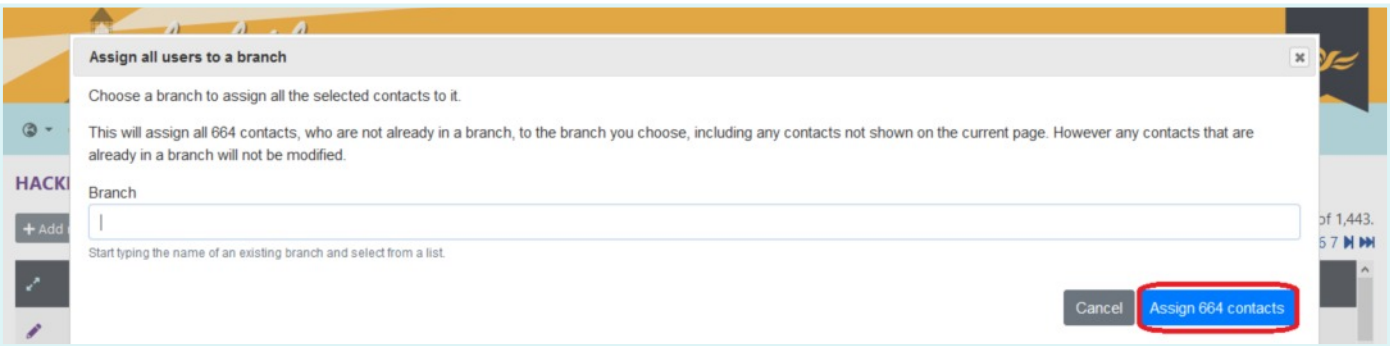

Please note that it is currently not possible to un-assign or reassign contacts to different branches in bulk. Should you need to do this, please [contact support.](mailto:membership@libdems.org.uk)